### Kaarina  $\approx$  kansalaisopisto

### Etäopetus Kaarinan kansalaisopistolla

#### Live esitys työkalu - JitSi

Opistomme suosittelee käytettäväksi ilmaista ja turvallista JitSi sovellusta.

#### A. Tapaamisen perustaminen

Pääkohdat, jotka pitää huomioida tapaamista perustettaessa: (tässä emme esitä miten Jitsi kokouksen saa tehtyä suoraan peda.net oppialustalla, käyttäen heidän kätevää työkalua. Siitä oma ohje peda.netin yhteydessä.)

- 1. Käytä OKF-palvelinta eli nettiosoite on mallia [https://meet.okf.fi/.](https://meet.okf.fi/) Emme käytä Jitsiin osoitetta meet.jit.si koska sen palvelin on USA:n alueella ja silloin meitä ei suojaa EU/ETA -maiden tietoturva-asetukset.
- 2. Nimeäminen:
	- a. Voit mennä tyhjälle Jitsi sivulle<https://meet.okf.fi/> ja kirjoittaa aukeavaan ikkunaan oman tapaamisen nimen kohtaan "Kokouksenimi"

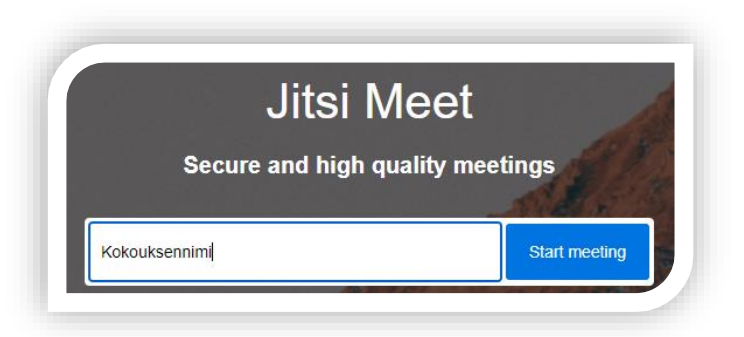

- b. tai voit kirjoittaa jo valmiiksi kauttaviivan jälkeen nimen esimerkiksi <https://meet.okf.fi/Kokouksennimi>
- 3. Käytä monipuolista nimeämistä, jotta toiset eivät tarkoituksettomasti löydä tätä tapaamista!
- 4. AINA! Aseta liittymiselle **salasana**. Sen teet alarivin **1988**-napista.

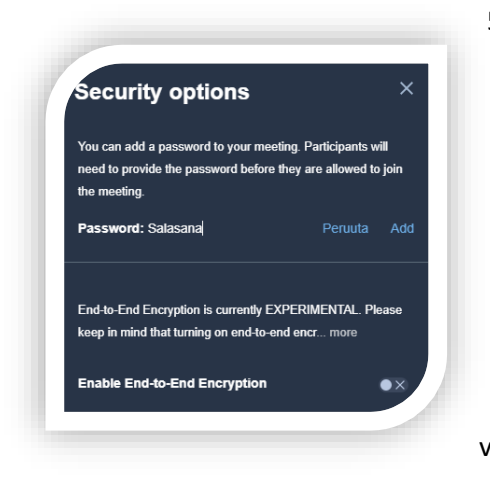

#### 5.

Kirjoita tapaamisen salasana Password sanan jälkeiseen kenttään. Tässä esimerkissä se on "Salasana". Huomioi että isot ja pienet kirjaimet ovat merkitseviä sekä numerot ovat sallittuja. Älä käytä öökkösiä. Lopuksi tallenna se painamalla Add-nappia. Tuon jälkeen järjestelmä tarjoaa sinulle nappia "Kopioi", jolla saat varman kopion asettamastasi salasanasta. Jos salasana ikkuna ei sulkeudu sillä, että napsautat hiiren tyhjään tilaan, sulje ikkuna kulman X-merkistä. Kun salasana on asetettu => kilpimerkki muuttuu vihreän väriseksi.

H:\Siv\02 Vapaa-ajan palvelut\01\_Kansalaisopisto\Ohjeita\PedaNet ja JitSi\JitSin käyttö Kaarinassa opettaja.docx

# Kaarina  $\approx$  kansalaisopisto

6. Sen jälkeen voit kopioida tapaamisen nettilinkin ja jakaa sen osallistujille joko Peda.net alustalla tai sähköpostitse esimerkiksi Hellewin Viesti toiminnon kautta. Huomaa muutama seikka linkistä:

- kopioi koko osoite. Tee se joko suoraan selaimen osoiteriviltä. Tässä esimerkissä se on <https://meet.okf.fi/Kokouksennimi> Kun teet sähköpostiin yhden tyhjän merkin kokouslinkin perään, siitä tulee aktiivilinkki, jota klikkaamalla pääsee suoraan sisälle ja antamaan salasanan. Linkki tarvitsee myös tuo https-alkuosan.

- ruudun yläosaan tulevasta "Invite more people" napista saat turvallisen kopion tapaamisen nimestä. Täältä se tulee automaattisesti täydellisenä.

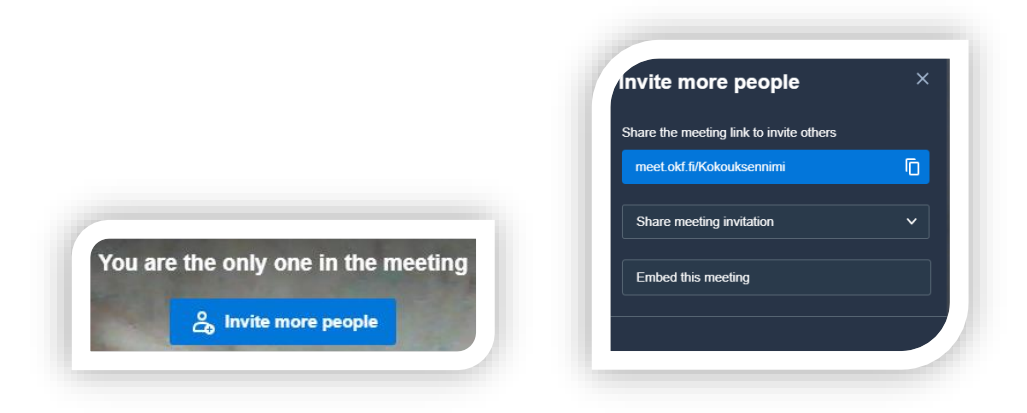

Tuolla saat kopioitua tuon linkin helposti.

#### B. Tapaamisrutiinit

1. Ensimmäinen tapaamiseen liittyvä on sen hallinnoitsija. Siksi ole aina itse ajoissa paikalla. Hallinnoitsija on merkitty nimiruudussa tähdellä, joka on nimiruudun oikeassa alakulmassa. Katso että olet aina itse se ensimmäinen, koska silloin sinulla on muutama tarpeellinen työkalu tapaamisen hallinnointiin. Tarkista heti että ohjelma muistaa asettamasi salasanan! Välillä se mystisesti häviää. Eli jos oikean alareunan kilven väri ei ole vihreä -> siellä ei ole salasanaa tallessa.

Jos joku muu on paikalla ennen sinua, pyydä häntä laittamaan sinut hallinnoitsijaksi. Katso kohta 6.1

- 2. Kaikki tarvittavat ohjausmerkit saat esille, kun liikutat hiirtä ruudulla.
- 3. Kilven vieressä on kolme (3) päällekkäistä pistettä. Siitä avautuu valikko "lisää toimintoja". Niistä tärkeimmät ovat "Mute everyone" jolla saat kaikkien muiden mikrofonit pois päältä. osallistujat saavat tästä ilmoituksen ruudulleen. Jos kuvassa taikka äänessä on haasteita -> siirry kohtaan asetukset. Mykistyksen poiston pitää jokainen osallistuja tehdä itse. Se tehdään ruudun keskellä olevasta mikrofoni kuvakkeesta painamalla. Hallinnoitsija ei voi sitä tehdä osallistujien puolesta.

## Kaarina  $\approx$  kansalaisopisto

4. Asetukset kohdasta avautuu uusi valikko

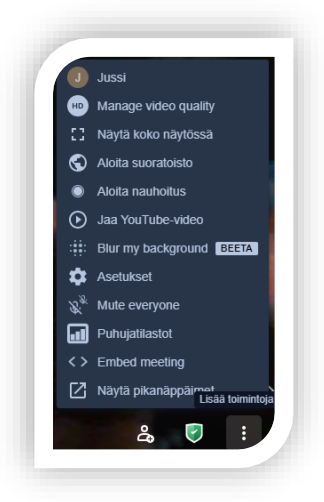

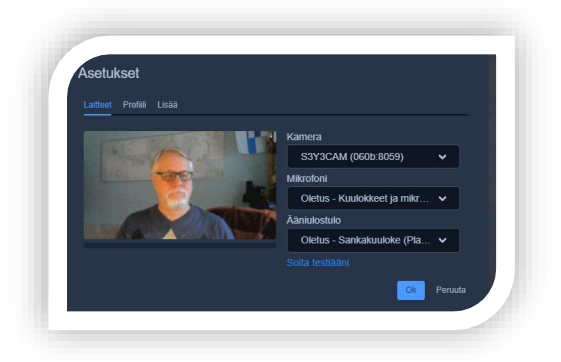

Laitteet välilehdeltä näet ja saat muutettua kameran, mikrofonin ja kaiuttimien valinnat. Sieltä löytyy myös äänelle testaus mahdollisuus.

- 5. Kun viet hiiren osallistujan ruudun päälle, ilmestyy hänen ruudun vasempaan yläkulmaan pieni ympyrä. Tuon väri kertoo osallistujan yhteyden laadusta: vihreä = hyvä, keltainen = kohtalainen, punainen = huono. Huonoille yhteydenlaaduille ei kannata pitää kameraa aktiivisena.
- 6. Osallistujaruudun oikeassa yläkulmassa on kahdenlaista tietoa

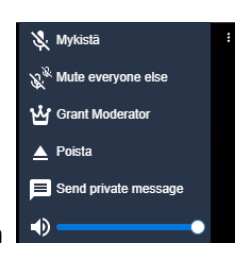

- 6.1. hallitsija saa sieltä näkyviin valikon
	- ylin mykistää kyseisen henkilön
	- toiseksi ylin mykistää muut kuin tämän käyttäjän
	- Grand Moderator = annat hänelle myös hallitsijan oikeudet
	- Poista => poistat hänet tapaamisesta
	- Send private message => lähetä vain hänelle viestiä, muut eivät sitä näe.
	- alin säätää hänen äänen voimakkuuttaan
- 6.2. osallistujalla on käytössä vain kaksi viimeistä vaihtoehtoa eli yksityisvietin lähetys hallinnoijalle sekä oman äänen voimakkuuden säätö.
- 7. Näytön jako esitetty kohdassa C 4.1

#### C. Tapaamiseen liittyminen / osallistuminen

1. Osallistuja on saanut linkin kokoukseen sähköpostiin. Varmimmin Jitsi avautuu Chrome selaimella. Toimii myös uudella Edgellä. Tarvitaan versio 88.0.705.56 tai uudempi. Klikkaa linkkiä => selaimeen avautuu kokouksen ikkuna, jossa sinua pyydetään esittäytymään.

### Kaarina : kansalaisopisto

Kirjoita nimesi ja paina OK-nappia.

Muista että nimesi ei välity muiden kuin tämän koulutuksen osallistujien tietoon, joten voit huoletta kirjoittaa siihen oman nimesi.

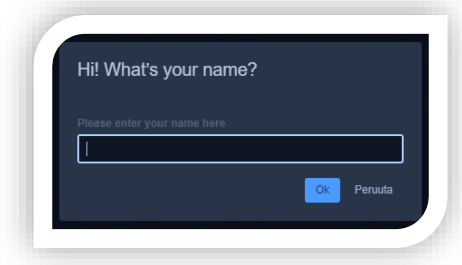

Seuraavalla Jitsi kerralla ohjelma muistaa jo nimesi.

2. Ensimmäistä kertaa Jitsiä käyttäessäsi ohjelma pyytää sinulta luvan käyttää kameraa ja mikrofonia (sikäli kun sinulla sellaiset on).

3. Seuraavaksi ohjelma kysyy kurssin kutsujan asettamaa salasanaa. Kirjoita se avautuneeseen ikkunaan.

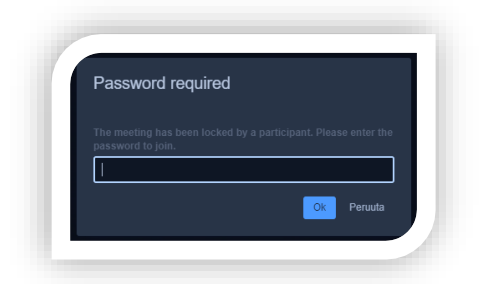

Kirjoita saamasi salasana ja paina OK-nappia. Kun kirjoitat salasanaa, se ei näy selkokielisenä. Näet vain pisteitä tuossa kentässä.

Muista että salasana kirjoitetaan juuri niin kuin se on sinulle ilmoitettu. Kirjainkoko on merkitsevää eli isot ja pienet kirjaimet kohdilleen

4. Ruudun alareunan säätönapit tulevat näkyville heti kun liikutat hiirtä ruudulla.

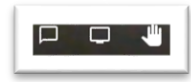

- 4.1. Ruudun vasen alareuna
	- ensimmäinen avaa keskusteluikkunan ns. chatti

- keskimmäinen on näytön jakaminen muille osallistujille. Yksi painallus ja ohjelma esittää mitkä ruudut sinulla on auki eli mitkä voit jakaa

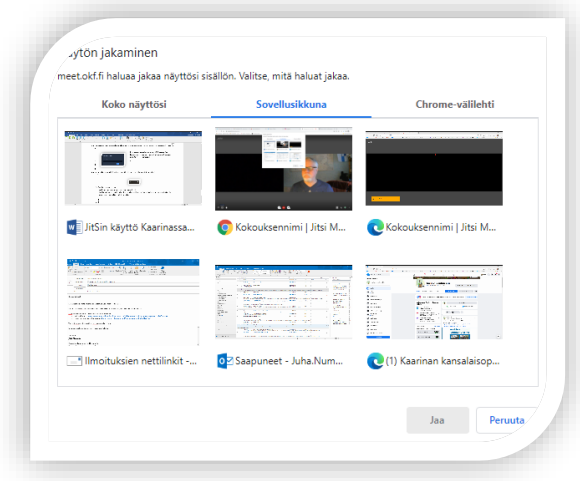

Valitse minkä haluat muille näyttää ja paina Jaa-nappia. Nyt muut näkevät sinun valitsemasi näkymän. Lopeta näytön jako joko painamalla uudelleen samaa näytön jakonappia tai valitsemalla

### Kaarina x kansalaisopisto

valikosta (joka tuli sinulle näkyviin) tuota etokfiljakaa ikkunan. **Tuopeta jakaminen 19** Piilota tuota "Lopeta jakaminen" kohtaa.

- Käden kuva kertoo esityksen hallitsijalle että sinulla on asiaa. Käytettävissä kun hallinnoitsija on mykistänyt mikrofonit.

4.2. Ruudun keskellä olevat ohjaukset

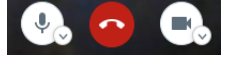

- molemmissa reunimmaisissa on pieni nuoli alaspäin. Niistä pääsee säätämään joko ääniasetuksia tai kamera asetuksia, riippuen kumpaa käyttää.

- pelkän isomman kuvakkeen painallus joko lopettaa tai avaa äänen tai kameran käyttöä
- keskimmäinen punainen luuri lopettaa tämän netti live tapaamisen.

డి  $\blacktriangleright$ 

88 4.3. Ruudun oikealla reunalla ovat

> - ensimmäinen ohjaa yleistä näkymää eli osallistujien näkymistä ruudukossa. Kokeile niin havaitset, miten se toimii ja mistä itse pidät. Jokainen säätää itse oman näkymänsä.

G.

- henkilöhahmo avaa lisäkutsujen kopiointi ikkunan.

- kilpi avaa turvallisuus ikkunan. Ei tarpeen osallistujien käyttää.

- kolmesta pisteestä pääsee lisäasetuksiin joista käyttäjille ainoat käytettävät ovat "koko näytön" tilan valinta ja "asetukset" joista pääsee oman istunnon äänen ja kuvan asetuksiin sekä testaamaan ääntä.

### D. Yleistä

Jitsissä ei voi automaattisesti tehdä ns. ajastettua kalenteri tapaamista kuin Skypellä tai TEAMS:illä suoraan kalenterista. Saman lopputulokseen pääset, kun teet tapaamisen valmiiksi ja käytät salasanaa sen suojaamiseen ja jaat nämä tiedot osallistujille.

Kokeile ystävän kanssa ennen ensimmäistä käyttöä kurssillasi. Silloin kaikki sujuu jo rutiinilla! Jitsi on vapaasti käytettävissä koko ajan. Ei millään lailla sidottu opiston toimintaan.

Katso myös opastusvideo [YouTubesta](https://youtu.be/Ulk5nhEGBzg), tutustu!

Vinkki: Erillinen mikrofoni - kuuloke yhdistelmä parantaa aina äänen selvyyttä. Ihan tavallinen puhelimessasi käyttämä nappikuuloke mikrofonilla on jo hyvä. Silloin ei tule äänen kiertoa ja äänimaailma tuntuu heti paljon laadukkaammalta.

Kurssilaiset voivat käyttää seuraamineen myös mobiililaitteille tehtyjä erillisiä applikaatioita. Androidsovellus ladataan [Google Playsta](https://play.google.com/store/apps/details?id=org.jitsi.meet&hl=fi) ja iOS-versio [App Storesta](https://apps.apple.com/fi/app/jitsi-meet/id1165103905) eli tabletti ja puhelimellakin voi kokouksiin osallistua.

5 (5)